# **Swego**

## **Updating the GOLD Version E/F Software by means of an SD card**

#### *1. General*

The control unit in the air handling unit is equipped with a connection for SD cards.

When the SD card is inserted into the control unit, the control system automatically reads the card to determine whether the program version on the card is newer than the one in the control system.

If this is the case, a display image is shown, where the operator must confirm whether the upgrade shall be implemented.

The upgrading period normally lasts about 7 minutes, but it can vary up to thirty minutes.

### *2. To upgrade the control unit*

Check that the present air handling unit settings agree with the commissioning protocol or write them down once more. For certain upgrades that involve substantial changes, it may be necessary to reset the control system to its factory settings.

- 1. Stop the air handling unit. Switch off the safety isolating switch.
- 2. Insert the SD card in the card reader, with the text side facing forward, through the slot on the control unit. See illustration.

Switch on the safety isolating switch.

- 3. Log in as local or installation.
- 4. Wait for the control system to detect that there is a new program on the SD card and to display a pop-upwindow with the text "New software available - New software version x.xx). If the pop-up window does not appear, go to Functions/Software and select Manual software upgrade.

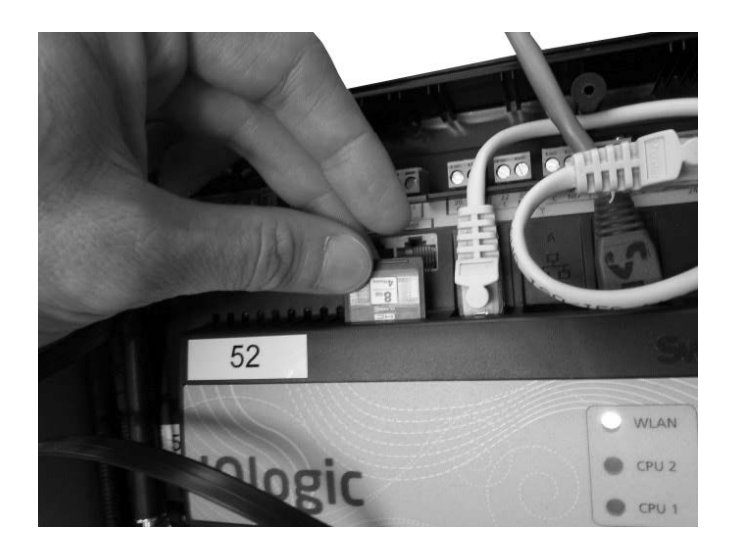

- 5. Confirm by pressing OK in the hand-held terminal, confirmng that the upgrade shall be implemented.
- 6. The "Software upgrade" pop-up window appears. This window shows the various steps in the update. If the software stays in the Rebooting IQlogic step for a long time, wait at least 30 minutes, switch off the power supply and then restart.
- 7. When "Rebooting IQlogic" is completed, the "Synchronizing IQnavigator software" window will be shown for one minute or six minutes.
- 8. When "Synchronizing IQnavigator software" is settled, the IQnavigator hand-held terminal will restart. The display screen will then be black.
- 9. When the hand-held terminal has started, the "Software upgrade finished" will be shown. "Current software version x.xx" is shown in this window. Press OK.
- 10. Switch off the power supply and remove the SD card. Then start up the air handling unit again.
- 11. Check or enter the settings for the required functions and set points.
- 12. If the motor control system is not to be upgraded, start the air handling unit in the desired operating mode. If the motor control system shall be upgraded. go to Section 3 without starting the air handling unit.

#### *3. To upgrade the motor control system*

If required, the DV motor control software kan also be upgraded via the GOLD air handling unit's HMI.

This requires GOLD Program Version 1.20 or a later version.

- 1. Log in as Service.
- 2. Navigate to "Software/Fan motor ctrl., software upgrade".
- 3. Press "Upgr. fanm. ctrl. systems". Wait until upgrading has finished. The upgrade of each fan can take up to five minutes.
- 4. Check that the software, for all the motor control systems, has been upgraded to the current version under "Fan motor ctrl. systems" During the upgrade progress, the program version of each fan will change in real time.
- 5. After updating the air handling unit, disconnect it from the power source for one minute.
- 6. Start the air handling unit in the desired operating mode.

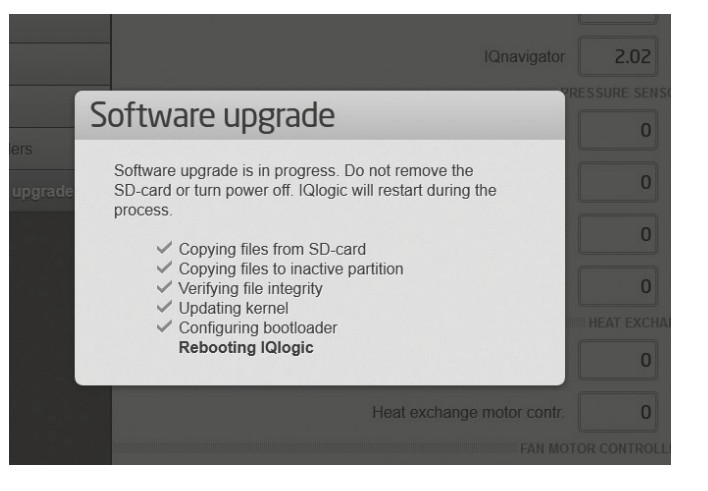

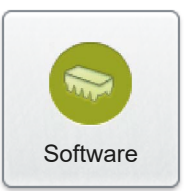

#### Fan motor ctrl., software upgrade